# Manual de instalación de intranet

ELABORADO PARA EL HOSPITAL DEPARTAMENTAL SAN JUAN DE DIOS DE RIOSUCIO CALDAS JUAN MANUEL GUERRERO RAMIREZ

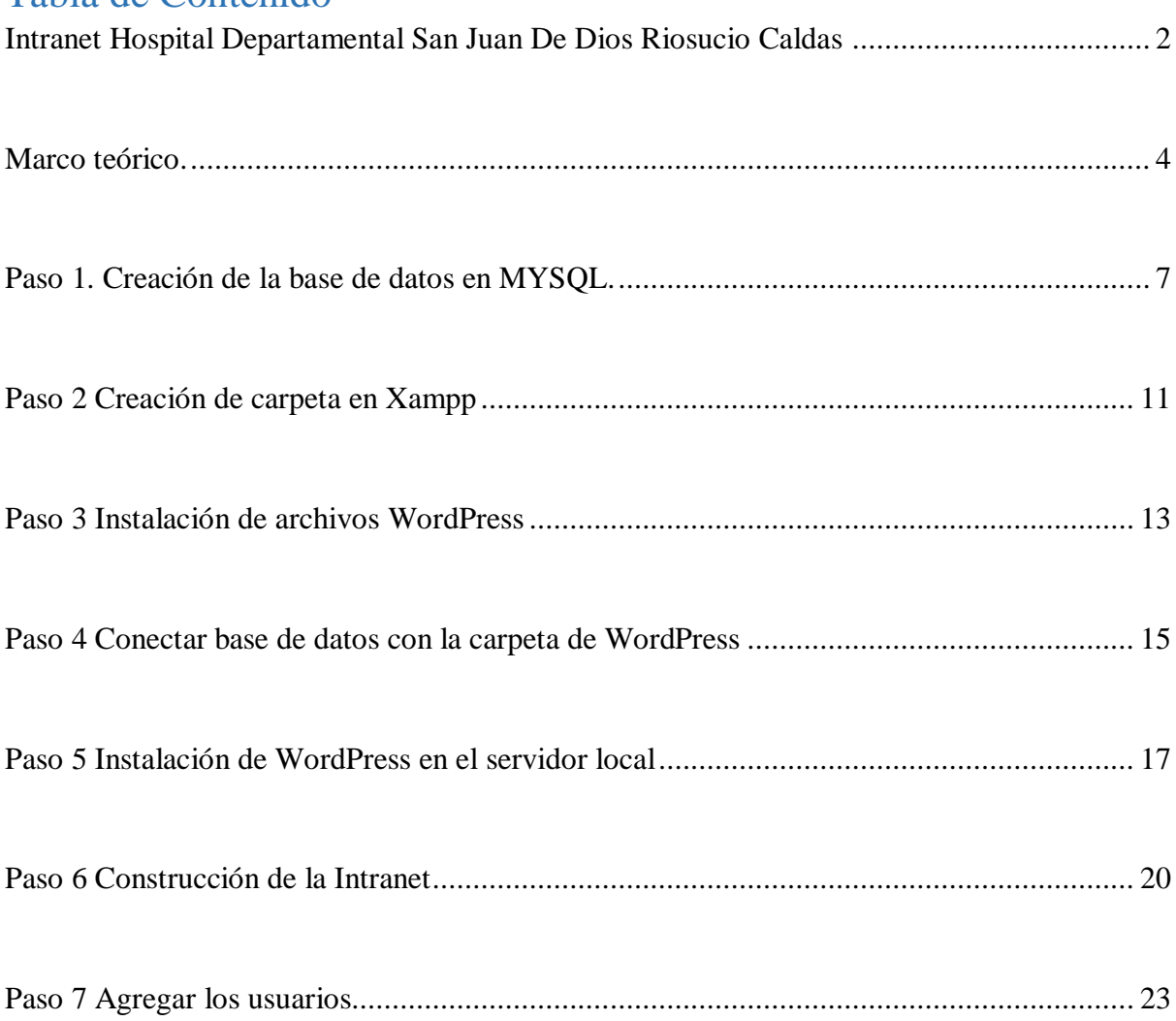

## Tabla de Contenido

# <span id="page-2-0"></span>Intranet Hospital Departamental San Juan De Dios Riosucio Caldas

La intranet fue creada con el objetivo de tener una comunicación fluida. Un medio de comunicación privado entre los trabajadores de la institución, donde ellos puedan acceder a información privilegiada, estar actualizados sobre los temas, eventos del hospital y a su vez encontrar información necesaria para realizar sus obligaciones.

Para el montaje de la intranet se realizó mediante servidor local. Un equipo que está conectado a Internet el cual cumple la función de ser un servidor para los demás equipos que van a acceder.

El software utilizado que actúa como el servidor virtual en el equipo fue Xampp 3.2.4.

Link página web de Xampp server<https://www.apachefriends.org/es/download.html>

Xampp es una herramienta de desarrollo que permite a los usuarios probar proyectos como páginas, programación, etc, en tu ordenador con la ventaja de tener conexión a Internet o no. Es una distribución de Apache que contiene varios softwares libres. Su nombre es un acrónimo que está compuesto por las iniciales de los programas que lo constituyen. El servidor Apache, sistemas relacionales de administración de bases de datos MySQL y MariaDB, también lenguajes de programación como Perl y PHP, su inicial X representa que es compatible con todos los sistemas operativos (Windows, Mac OS, Linux).

Apache: el servidor web de código abierto es la aplicación más usada globalmente para la entrega de contenidos web. Las aplicaciones del servidor son ofrecidas como software libre por la Apache Software Foundation.

MySQL/MariaDB: XAMPP cuenta con uno de los sistemas relacionales de gestión de bases de datos más populares del mundo. En combinación con el servidor web Apache y el lenguaje PHP, MySQL sirve para el almacenamiento de datos para servicios web. En las versiones actuales de XAMPP esta base de datos se ha sustituido por MariaDB.

PHP: es un lenguaje de programación de código de lado del servidor que permite crear páginas web o aplicaciones dinámicas. Es independiente de plataforma y soporta varios sistemas de bases de datos.

Perl: este lenguaje de programación se usa en la administración del sistema, en el desarrollo web y en la programación de red. También permite programar aplicaciones web dinámicas. Para el diseño y creación de la pagina web el programa a utilizar fue Wordpress. <https://www.nettix.com.pe/blog/web-blog/que-es-xampp-y-como-puedo-usarlo>

Link pagina web de Wordpress<https://wordpress.org/>

Wordpress es una aplicación software para la creación y gestión de sitios web. Es un proyecto de software libre y fuentes abiertas, su código es creado y mantenido por una comunidad de miles de desarrolladores voluntarios.

Los que hace a wordpress una herramienta con total utilidad son sus plugins y sus temas que lo hacen totalmente flexibles que se pueda ajustar a cualquier necesidad del usuario.

Los plugins se puede describir como un componente de software que cumplen con una funcionalidad muy concreta que se añade fácilmente a una aplicación para ampliar su funcionamiento. Wordpress cuenta con más de 50.000 plugins gratuitos, adaptables con todas las versiones, se actualizan de manera automática.

La función más importante de wordpress es que tiene dos métodos muy diferentes de crear sitios web, estos son<https://wordpress.org/> y<https://wordpress.com/es/>

[https://www.ciudadano2cero.com/que-es-wordpress/#Que\\_es\\_WordPress\\_exactamente](https://www.ciudadano2cero.com/que-es-wordpress/#Que_es_WordPress_exactamente)

# <span id="page-4-0"></span>Marco teórico.

## **Wordpress.org**

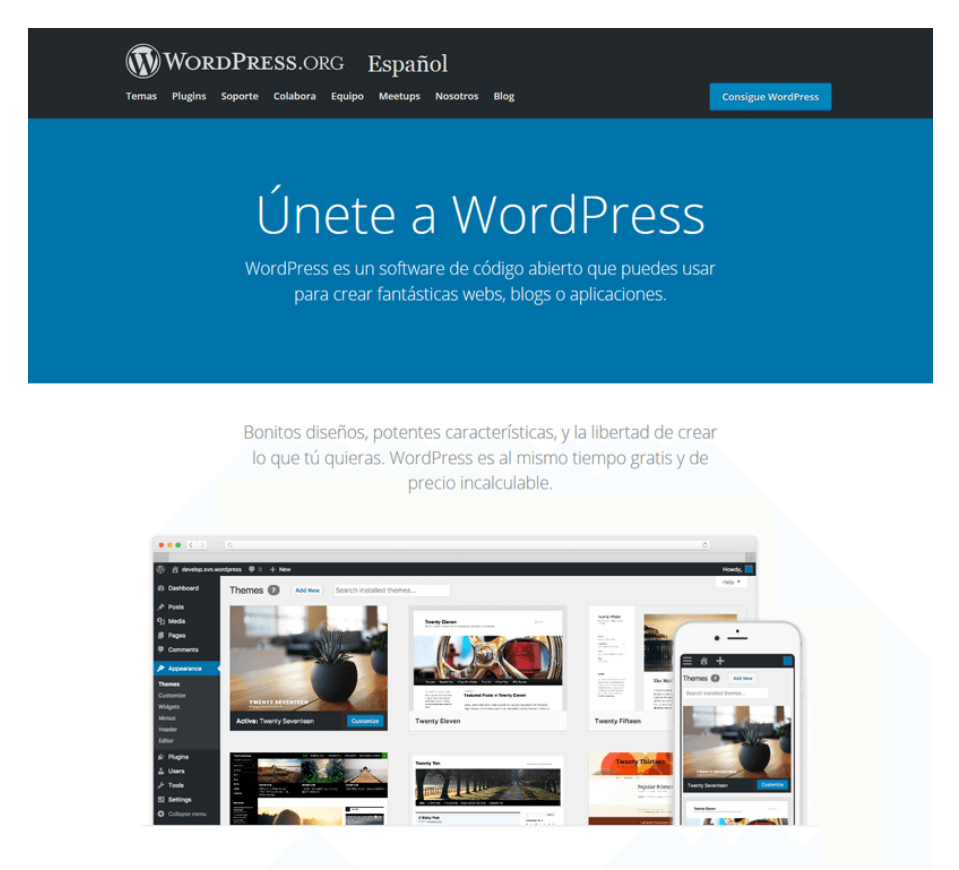

WordPress.org, es de uso gratuito generalmente para instalar en un servidor (en el espacio que contratamos a nuestra empresa de hosting o servidor local) y empezar a usarlo. Este software no tiene limitaciones. Lo podemos modificar y alterar todo lo que queramos a través de plantillas y plugins, e incluso podemos tocar el propio código.

#### **Wordpress.com**

WordPress.com Productos · Herramientas · Recursos · Planes y Precios

# Te damos la bienvenida al creador de páginas web más popular del mundo.

39% de la web se ha creado con WordPress. El número de blogueros, pequeños negocios y grandes empresas del<br>Fortune 500 que usan WordPress es mayor que la suma de usuarios del resto de alternativas juntas. Únete a los

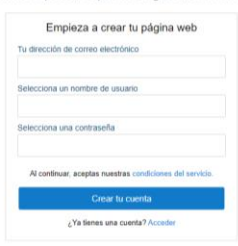

Es un servicio online (software as a service). Una web que no necesita descargas. Se debe realizar un registro y tendremos acceso a crear un blog o pagina web en sus servidores, no necesitaremos contratar un hosting o crear en red local.

Abrir una web en WordPress también es de valor gratuito, pero hay ciertos "upgrades" o mejoras que deberás pagar si queremos servicios más sofisticados. Entre las más conocidas son un aumento de espacio de disco, o un dominio personalizado, ya que en la versión gratis del servicio, la web es un subdominio de WordPress.

<https://boluda.com/tutorial/diferencias-entre-wordpress-org-y-wordpress-com/>

Otro punto fundamental para la creación de la intranet es el alojamiento de los datos, para ello se utilizó el software más conocido para la gestión de bases de datos llamada MySQL.

## **MySQL**

Link pagina web<https://www.mysql.com/>

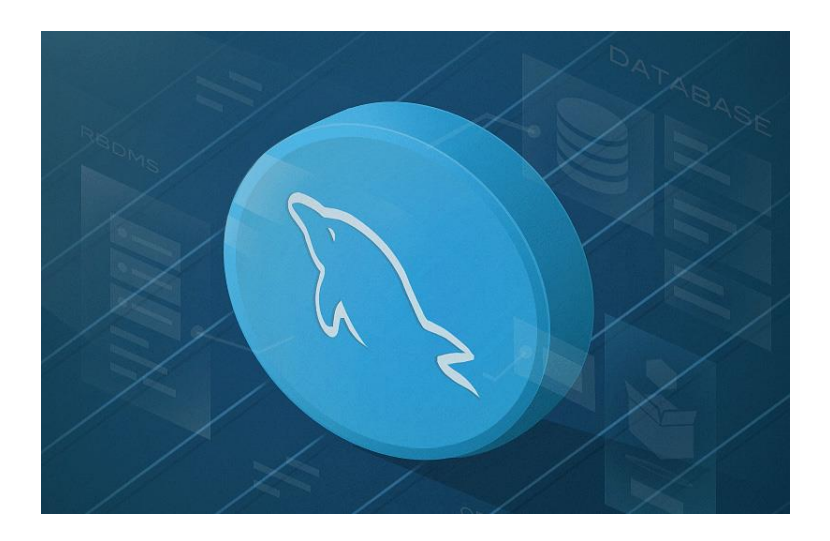

ceder Empieza ahora

Es un sistema de gestión de base de datos relacionales de código abierto, con un modelo de cliente - servidor, es decir que tanto clientes como servidores se comunican entre sí de manera diferenciada lo que nos brinda un mayor rendimiento.

Este software cuenta con doble licencia, por una parte, es de código abierto y por otra cuenta con una versión comercial que es gestionada por la compañía Oracle.

Los software o programas anteriores son el centro del desarrollo para la intranet. Seguidamente se va a mostrar como fue el paso a paso de la creación, configuración y montaje.

<https://www.hostinger.co/tutoriales/que-es-mysql/> <https://openwebinars.net/blog/que-es-mysql/>

## <span id="page-7-0"></span>Paso 1. Creación de la base de datos en MYSQL.

Para este punto, se utilizó un servicio adicional que nos presta tanto el Xampp como el MySQL, se trata del phpMyAdmin.

#### **phpMyAdmin.**

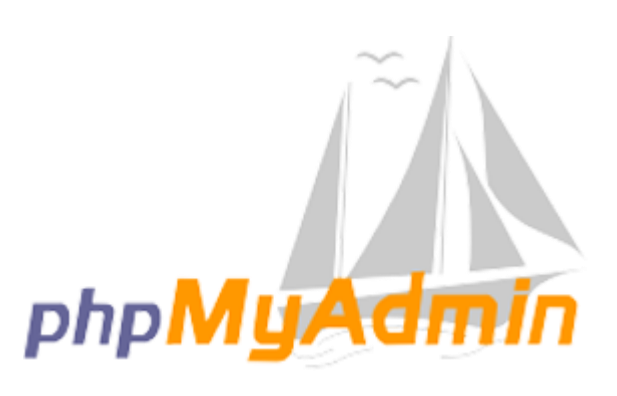

Es una herramienta que está escrita en PHP que tiene como propósito manejar la administración de MySQL mediante páginas web con el uso de Internet. Con esta herramienta podemos administrar tanto la base de datos como las tablas, ejecutar sentencias SQL, administrar claves en campos, administrar privilegios, exportación de datos en varios formatos.

<https://www.inc.cl/blog/hosting/que-es-phpmyadmin>

Continuando con el paso 1, lo que se hace es establecer una conexión entre ambos software para que los datos que se van a ingresar en el servidor local se ingresen automáticamente a una base de datos que se va a guardar en MySQL.

A continuación, se mostrará el panel de inicio de Xampp, es de suma importancia conocerlo ya que es nuestro menú para la configuración y administración de nuestro servidor local. Para acceder lo hacemos mediante la siguiente dirección, en algún navegador a Internet. */localhost*

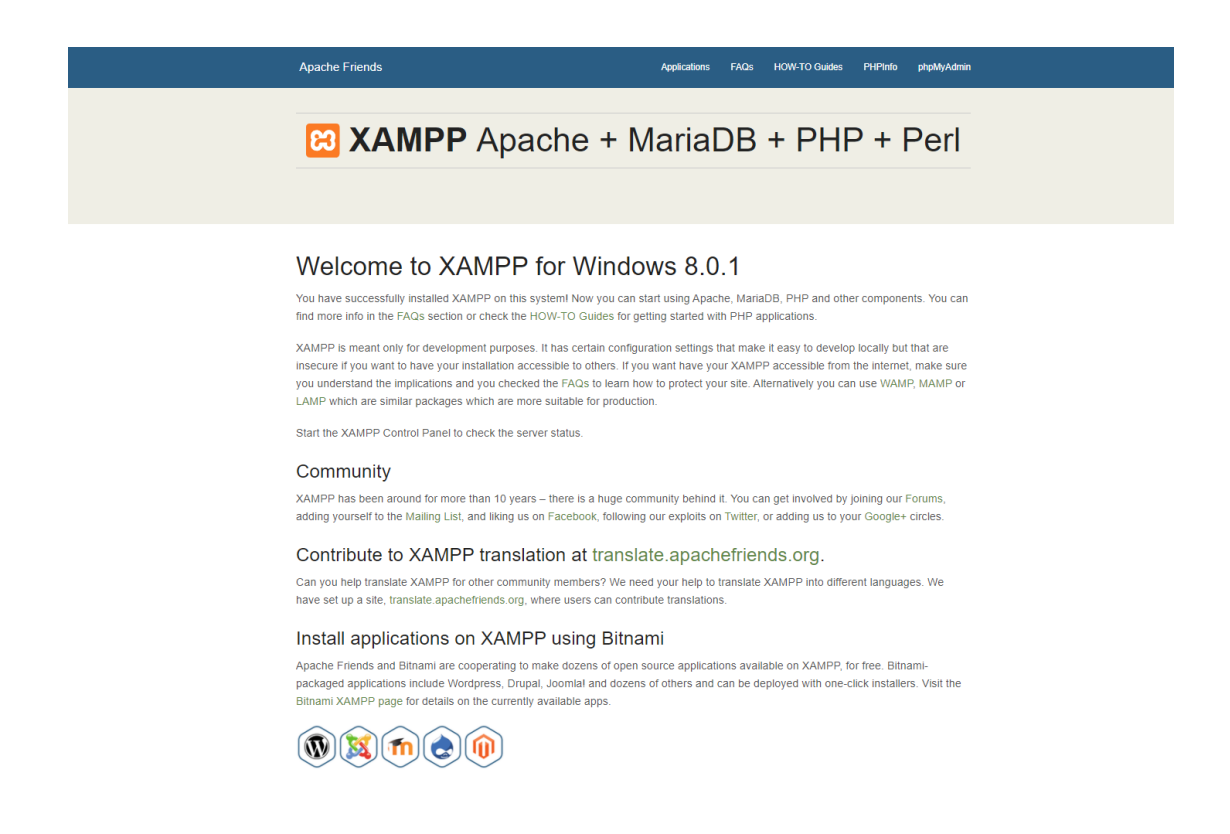

Para el ingreso al phpMyAdmin lo hacemos con las opciones de la parte superior llamada *phpMyAdmin*.

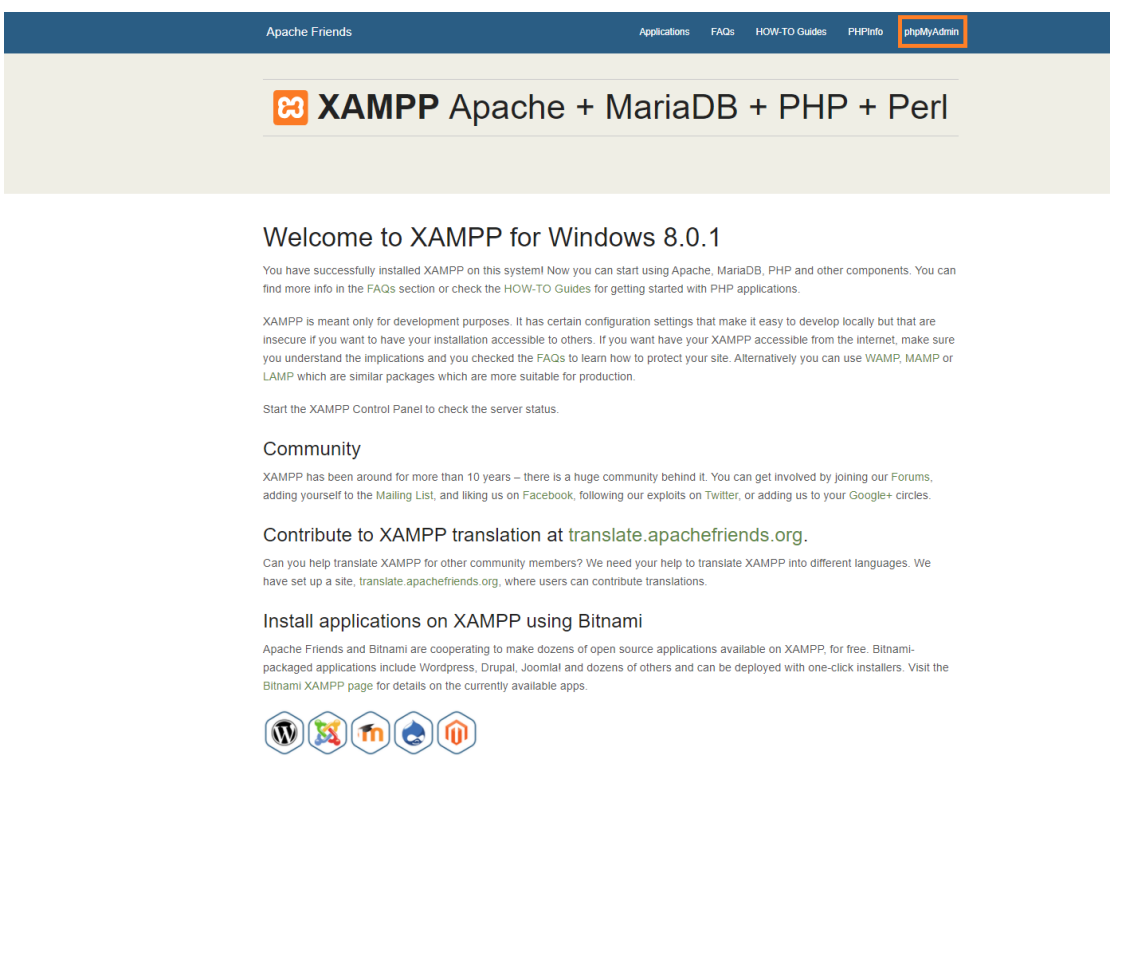

Una vez dentro del panel de phpMyAdmin nos pide un acceso, usuario y contraseña. Por lo general el usuario es *root* y sin contraseña.

phpMyAdmin

Bienvenido a phpMyAdmin

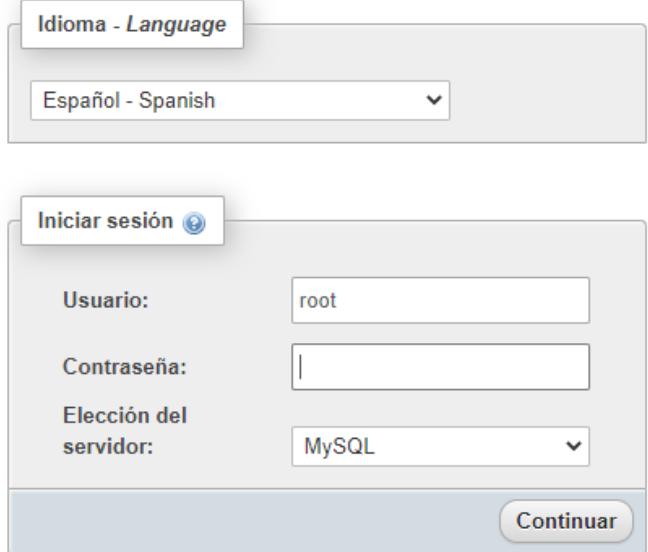

Accedemos y nos encontramos con el menú donde tenemos acceso para administrar las bases de datos que existen y están almacenadas, otras opciones como importar y exportar datos, configurar, replicar, entre otras opciones.

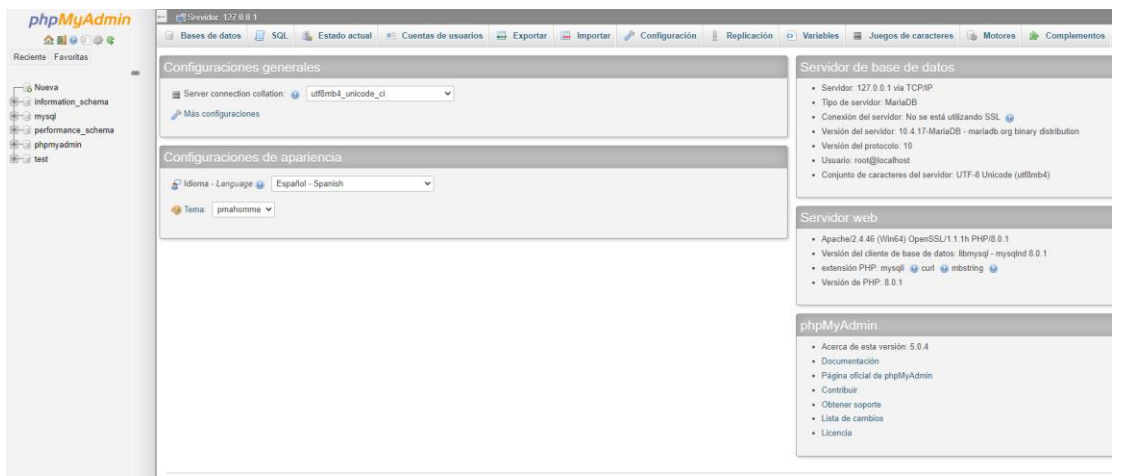

Para la creación de la base de datos que vamos a ocupar con toda la información de la intranet nos vamos a la opción bases de datos

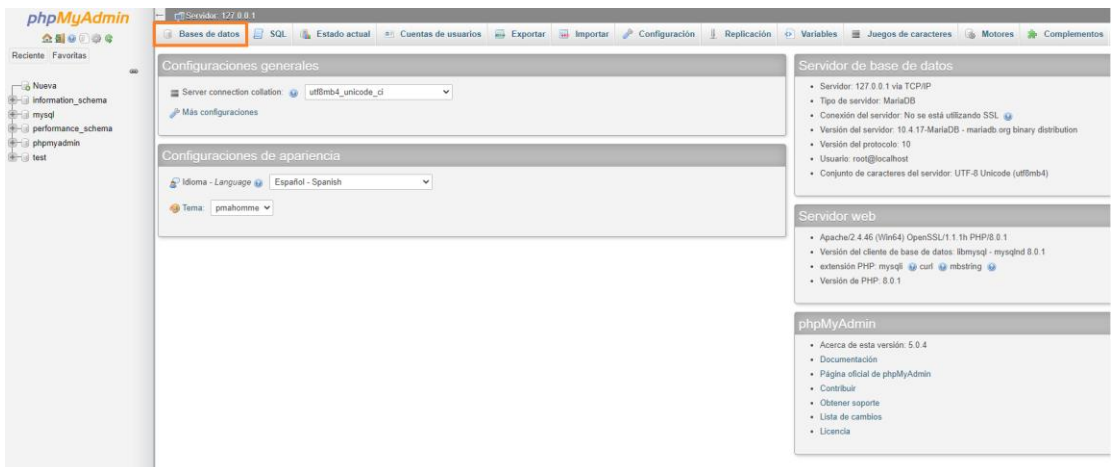

En el menú nos va a mostrar las bases de datos existentes y más información detallada sobre ellas. La opción que nos interesa es *Crear base de datos.* Asignamos un nombre (**Importante**  No olvidar el nombre) y la siguiente opción nos indica el tipo de codificación que queremos utilizar para los valores de estos campos. Y pulsamos *Crear.* 

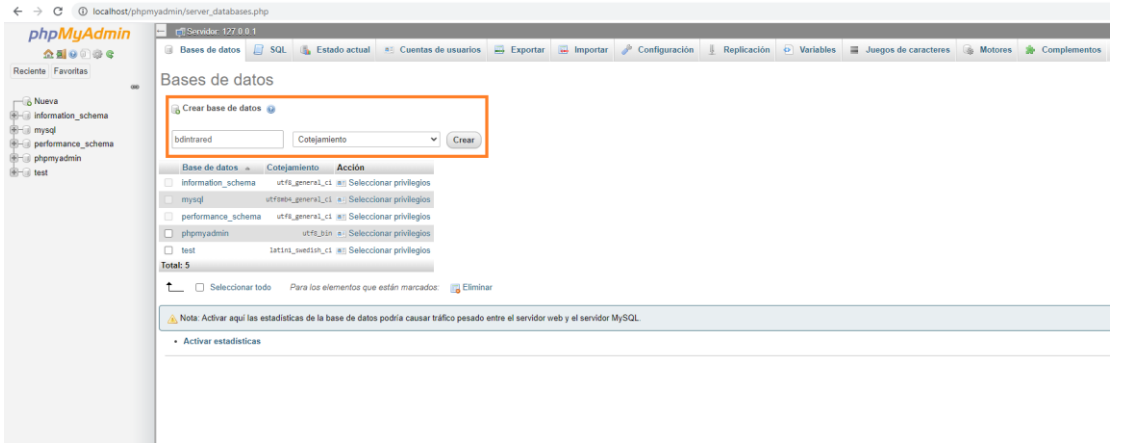

Una vez creada nos aparece el menú de la base de datos (En estos momentos tenemos la base de datos sin ningún dato) y seguimos con el siguiente paso

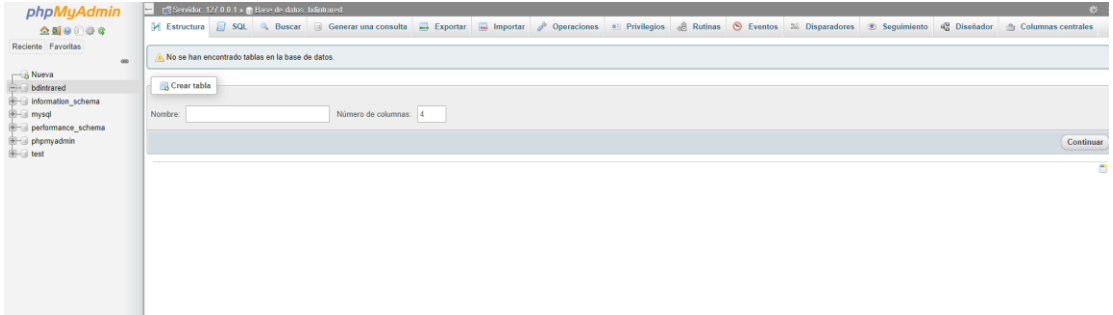

# <span id="page-11-0"></span>**Paso 2 Creación de carpeta en Xampp**

La carpeta va a contener todos los archivos de instalación de WordPress, donde se va a almacenar la información y donde haremos la conexión a a base de datos mediante PHP. Seguir los pasos.

No dirigimos a *Equipo* y accedemos al *Disco local (C)*  Dentro de *Disco local (C)* buscamos la carpeta nombrada *xampp*

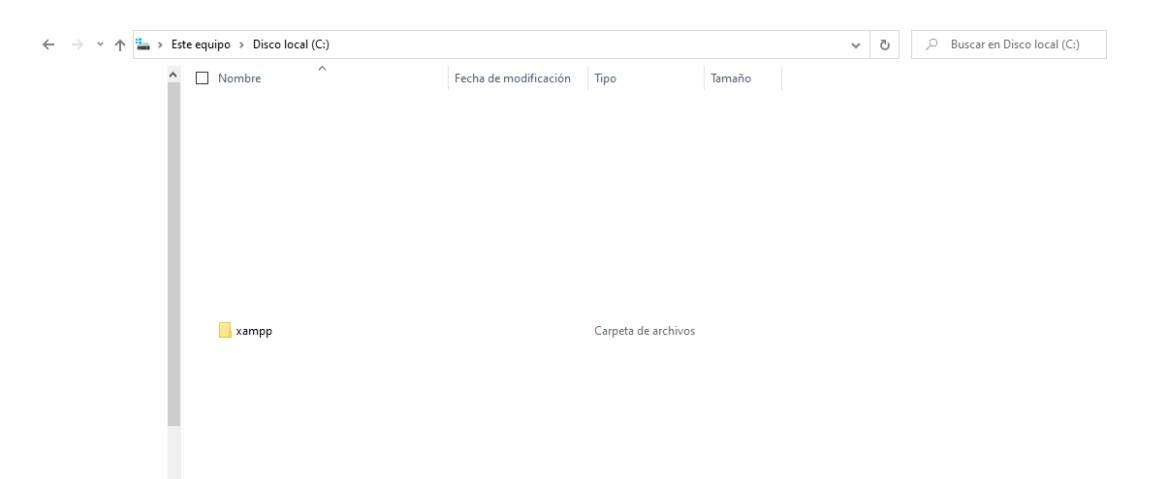

Por motivos de seguridad las demás carpetas se ocultaron.

Una vez dentro de *xampp*, buscamos la carpeta nombrada *htdcs.* Dentro de ella vamos a crear una carpeta que vamos a nombrar con un nombre único donde irán instalados los paquetes que necesita Wordpress.

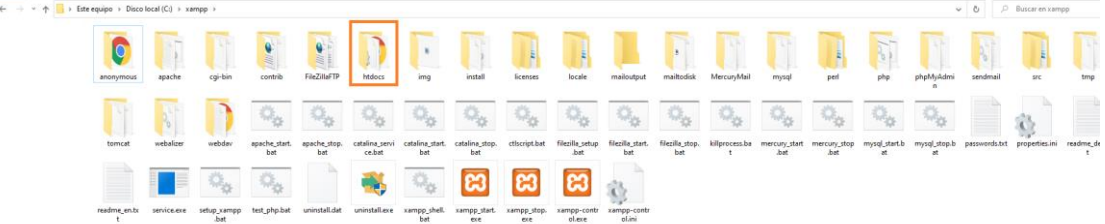

La carpeta creada para este proyecto está nombrada como *intrared*

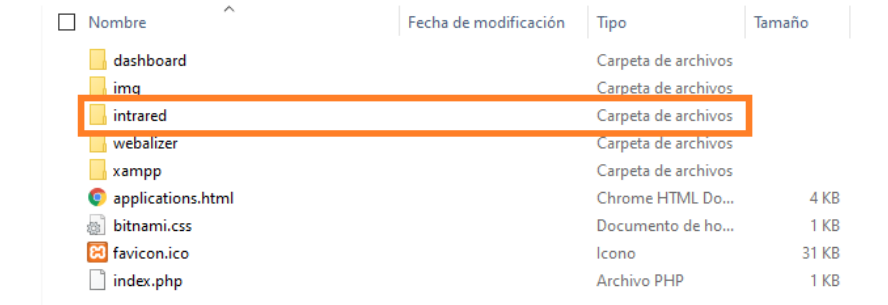

## <span id="page-13-0"></span>Paso 3 Instalación de archivos WordPress

Primeramente, nos vamos a dirigir al link donde vamos a encontrar el archivo WordPress para descargar, es totalmente gratuito y el archivo viene en formato zip. Link para la descarga:<https://es-co.wordpress.org/download/>

Una vez en la página buscamos la opción llamada *Descargar WordPress 5.6 o la versión más reciente* y empezamos a descargar el archivo.

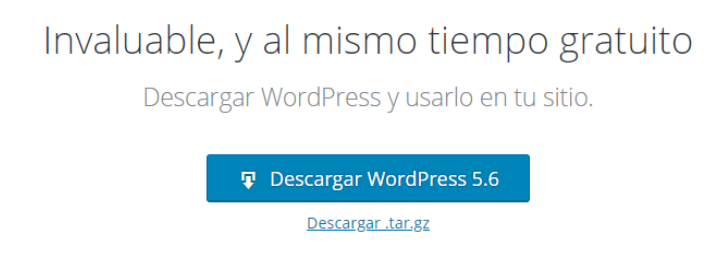

Una vez descargado el archivo lo vamos a descomprimir y obtendremos una carpeta llamada WordPress, donde están alojados todos los archivos necesarios para iniciar con la instalación de paquetes para la Intranet.

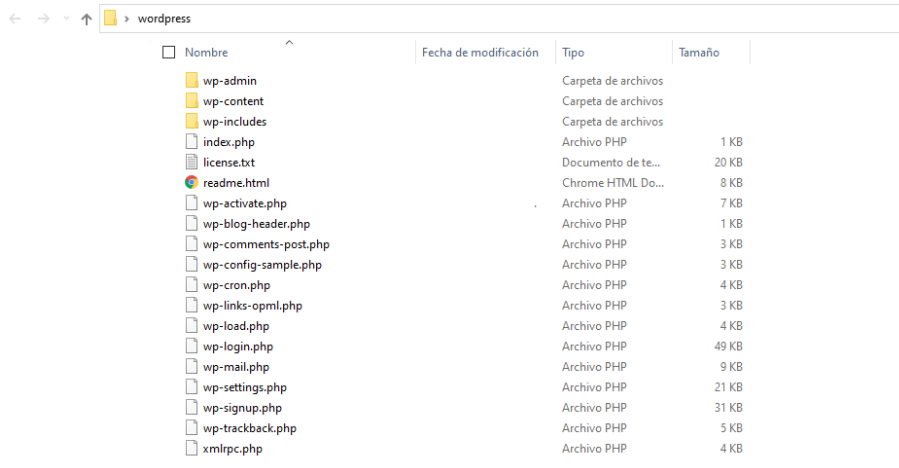

Lo archivos que se encuentran dentro de dicha carpeta (carpeta *wordpress*), los vamos a copiar para pegarlos en la carpeta que creamos en el paso anterior (**Paso 2**) la cual se nombró como *intrared*

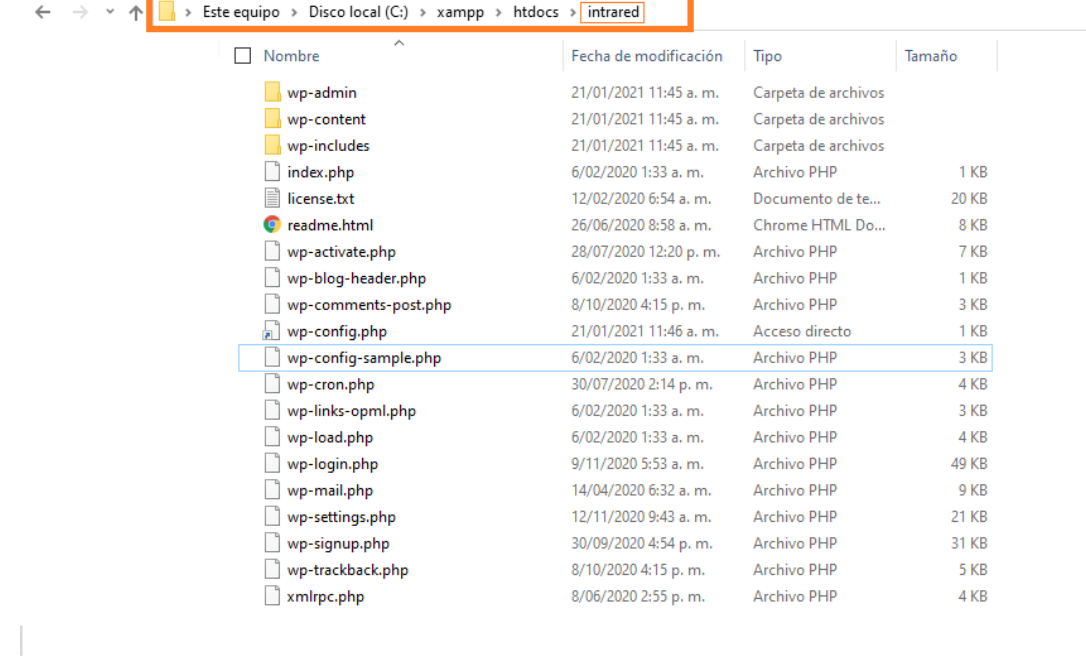

## <span id="page-15-0"></span>Paso 4 Conectar base de datos con la carpeta de WordPress

Es un paso de suma importancia ya que nos va a conectar la base de datos que creamos anteriormente con los datos que necesita almacenar WordPress para el alojamiento de la Intranet.

Buscamos el archivo llamado *wp-config.php*. Hacemos clic izquierdo y seleccionamos *Abrir con* (En este caso se utilizó el programa editor de texto Notepad ++. Se puede utilizar otro o el bloc de notas que trae por defecto un equipo)

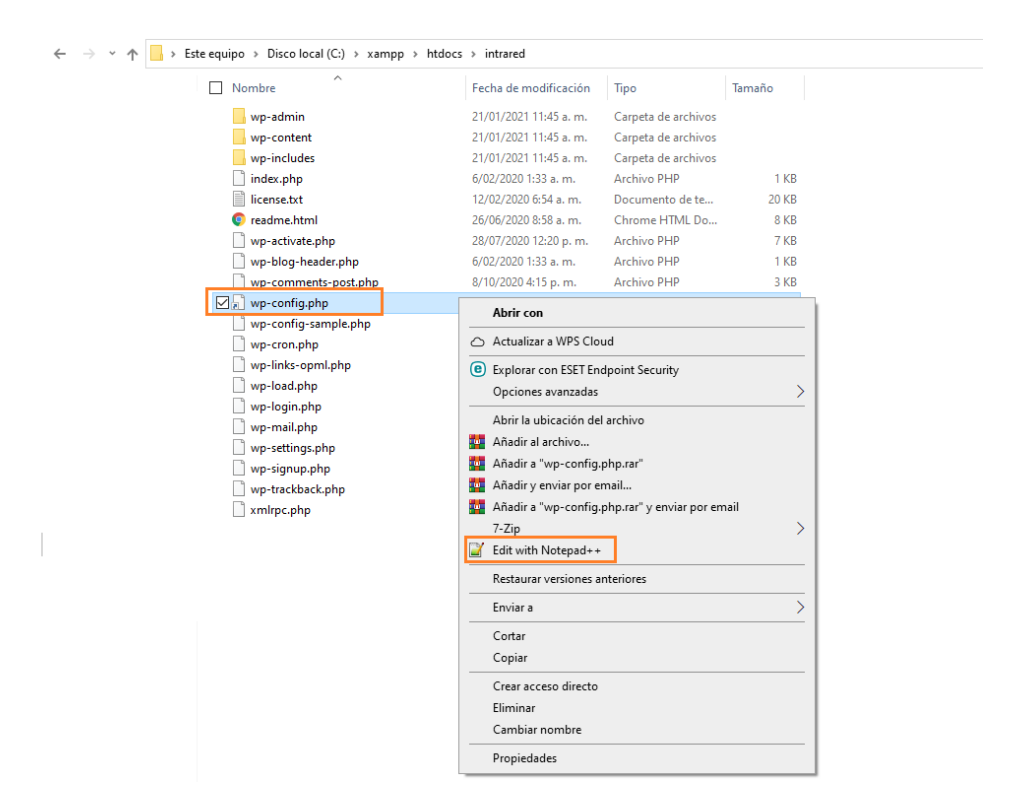

Al abrir el archivo, nos presenta la siguiente información. Seguir los siguientes pasos.

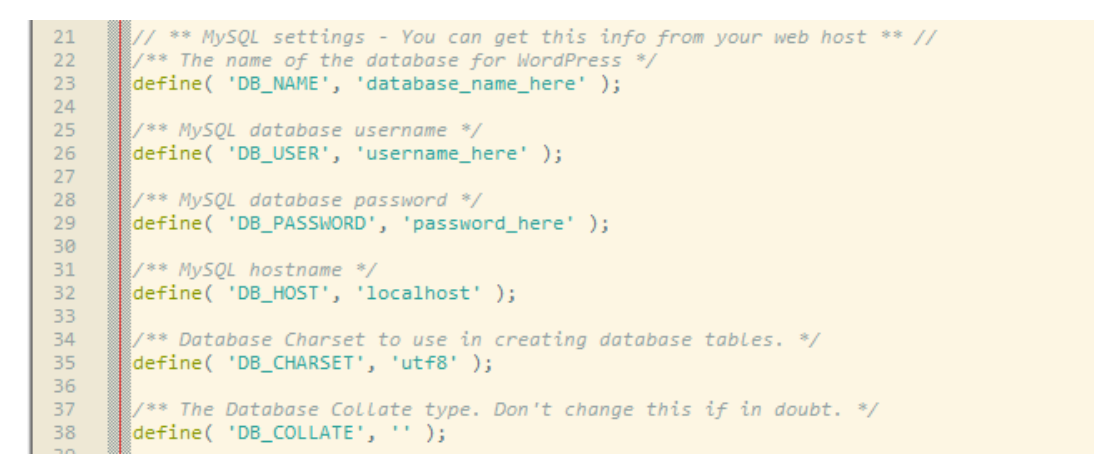

#### *define( 'DB\_NAME', 'database\_name\_here' );*

Reemplazamos la parte señalada por el nombre de la base datos que fue creada en phpMyAdmin (En este caso fue *bdintraneth*) Aquí le estamos diciendo a WordPress la base de datos donde va a guardar los archivos de instalación

#### *define( 'DB\_USER', 'username\_here' );*

En este punto se coloca el nombre de usuario que se asignó al momento de iniciar el phpMyAdmin Por lo general es *root.* Se Reemplaza por el dato que tenemos como en el paso anterior.

#### *define( 'DB\_PASSWORD', 'password\_here' );*

Si al momento de crear el usuario en phpMyAdmin se asignó una contraseña, se reemplaza en este campo, por defecto no tiene ninguna contraseña por lo que se dejaría el espacio en blanco.

Los siguientes datos se dejan por defecto.

#### *define( 'DB\_HOST', 'localhost' );*

Se asigna el servidor de MySQL, en este caso es en servidor local por lo que dice *localhost*.

*define( 'DB\_CHARSET', 'utf8' );*

Es el conjunto de caracteres de base de datos que se usa en la creación de las tablas de esta.

*define( 'DB\_COLLATE', '' );* Es el tipo de clasificación de la base de datos.

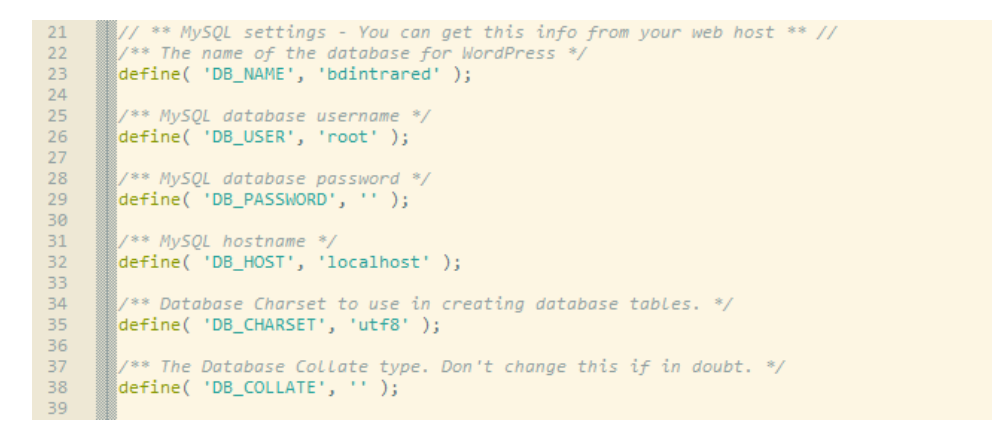

Se guarda el archivo y queda creada la conexión.

# <span id="page-17-0"></span>Paso 5 Instalación de WordPress en el servidor local

Una vez se haya realizado la conexión del WordPress con la base de datos de manera correcta, vamos a seguir con la instalación de todos los paquetes de WordPress. En un navegador a Internet, escribir la siguiente dirección.

*Localhost/el nombre de la carpeta creada para hacer el proyecto o donde instalamos wordpress Localhost/intrared*

Aparece la configuración del idioma para el panel de instalación de WordPress, es importante la elección ya que todo el panel de administración se verá reflejado del idioma elegido.

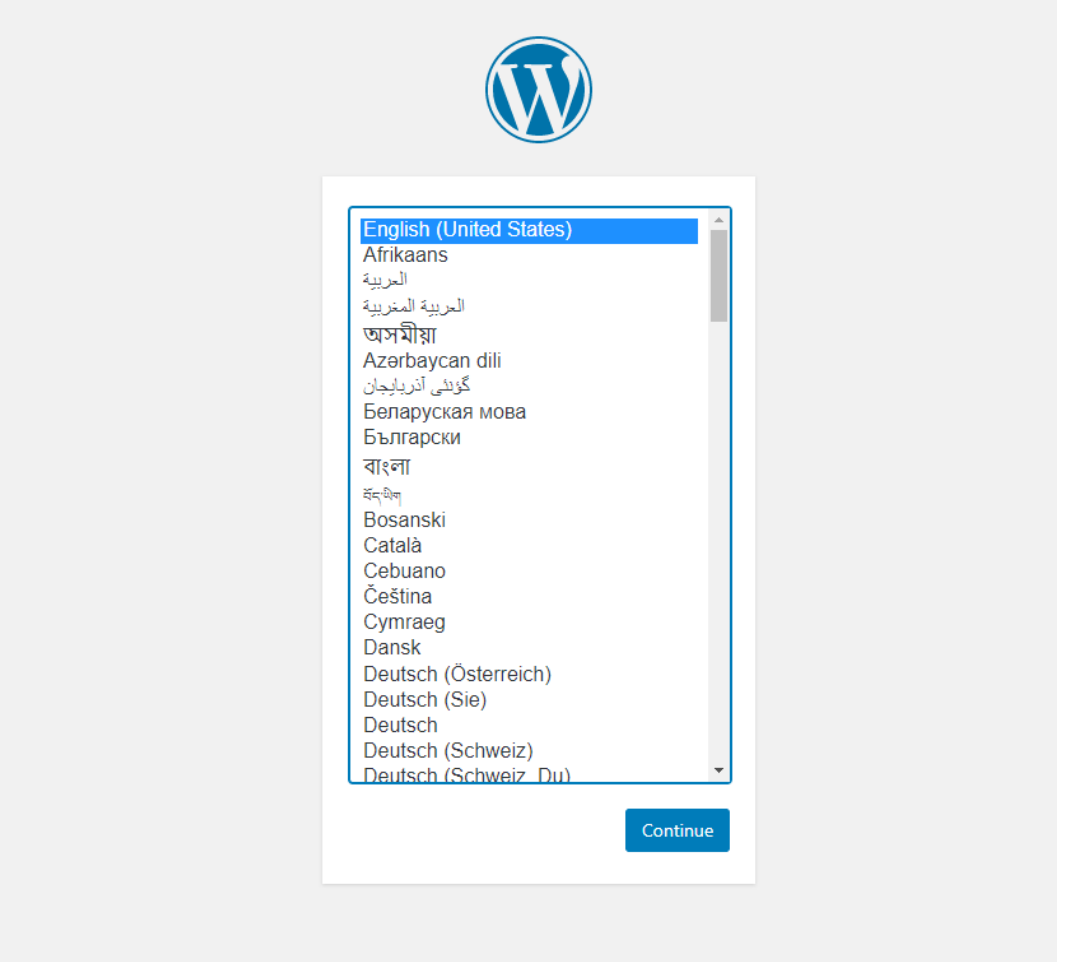

Una vez elegida la opción, nos aparecerá el menú para darle una identidad a la página web. Llenamos los campos con la información y seguidamente iniciamos la instalación

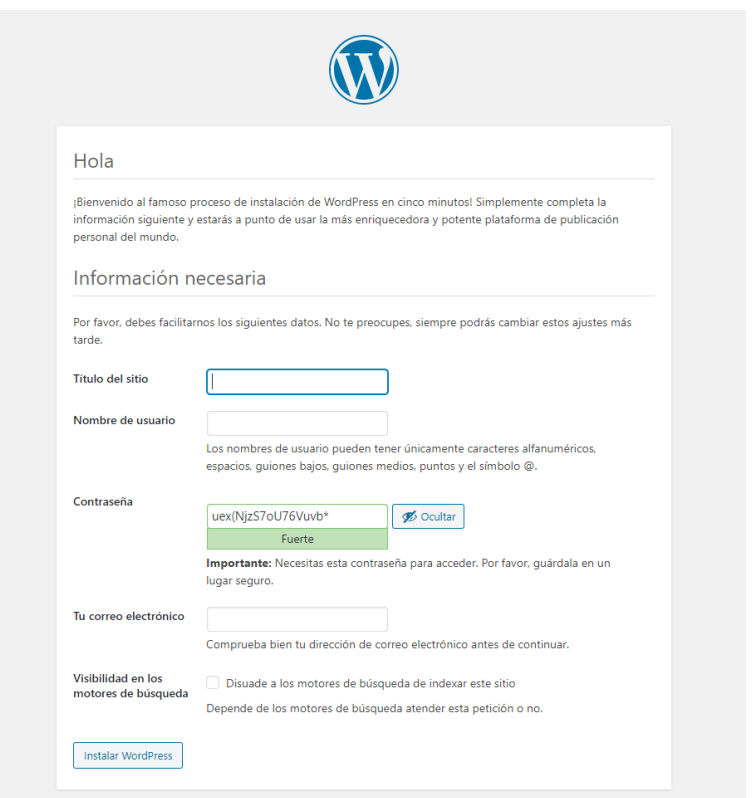

Aparece el lugar de inicio de sesión en nuestra pagina, ingresamos con el usuario elegido y contraseña.

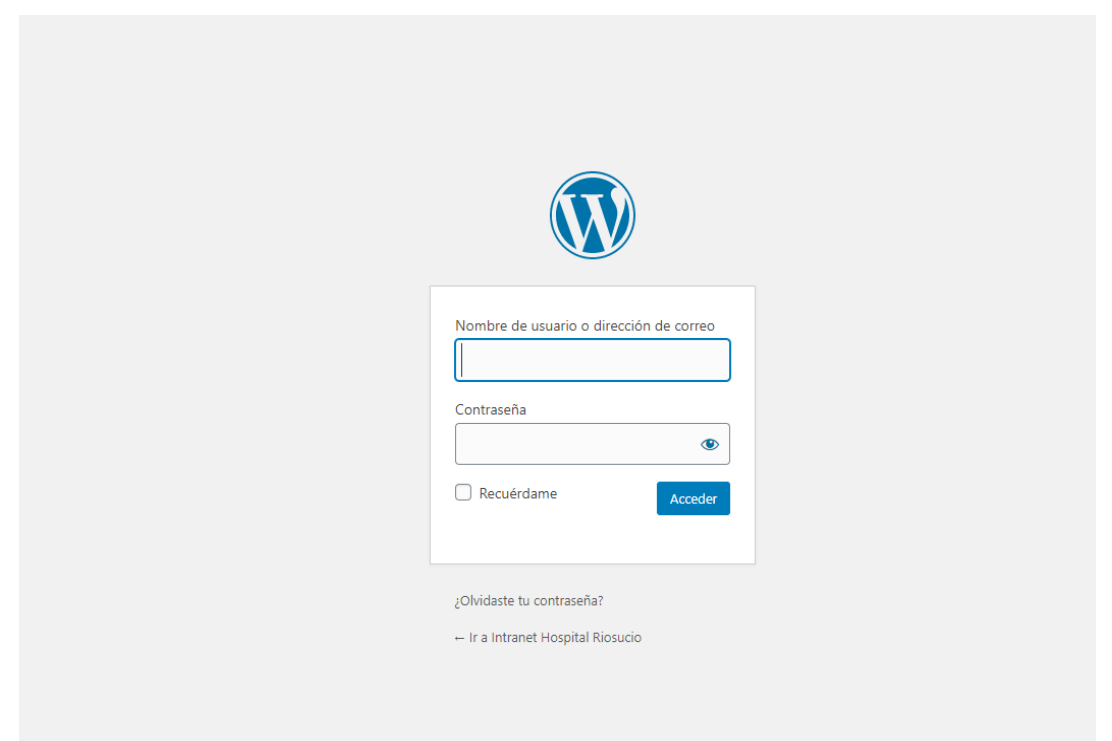

Al realizar el inicio de sesión e puede visualizar el panel de control donde se va a tener el manejo del proyecto.

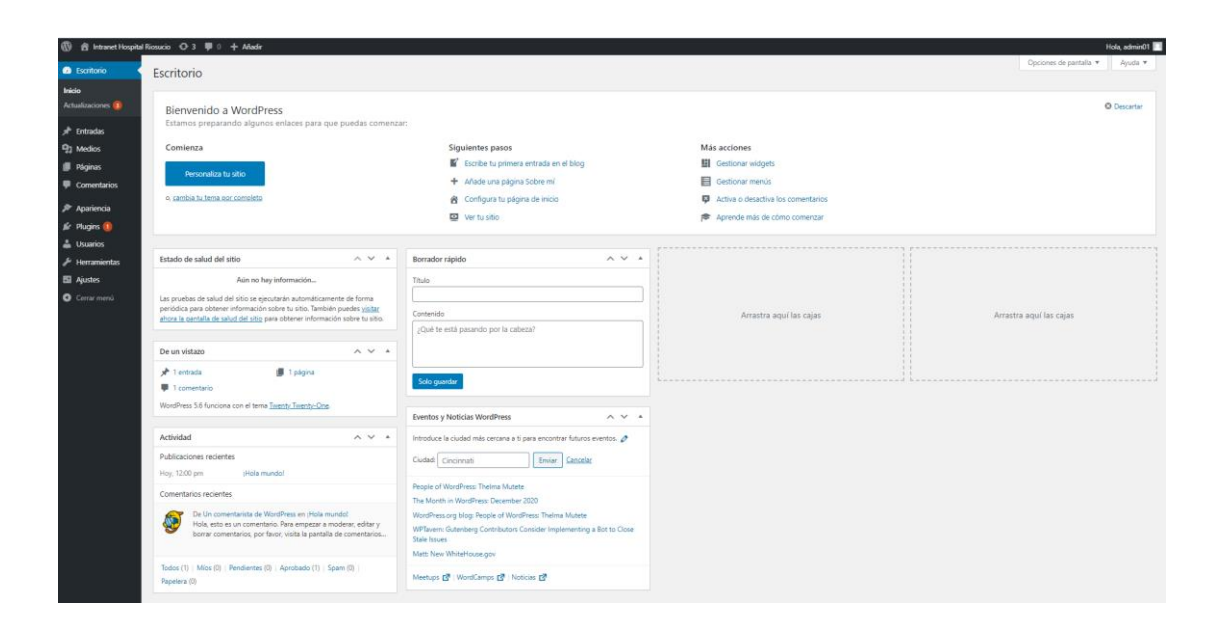

## **Panel de control administración de WordPress**

Conocido como WP Admin, es donde se crea, se desarrolla y administra todo el contenido. Brinda un aporte para los usuarios adicional; funcionalidad en forma de *plugins.*

[https://kinsta.com/es/base-de-conocimiento/panel-control-administracion-wordpress/#:~:text](https://kinsta.com/es/base-de-conocimiento/panel-control-administracion-wordpress/#:~:text=El%20panel%20de%20control%20de%20administraci%C3%B3n%20de%20WordPress%2C%20a%20menudo,de%20temas%20y%20mucho%20m%C3%A1s.) [=El%20panel%20de%20control%20de%20administraci%C3%B3n%20de%20WordPress%2](https://kinsta.com/es/base-de-conocimiento/panel-control-administracion-wordpress/#:~:text=El%20panel%20de%20control%20de%20administraci%C3%B3n%20de%20WordPress%2C%20a%20menudo,de%20temas%20y%20mucho%20m%C3%A1s.) [C%20a%20menudo,de%20temas%20y%20mucho%20m%C3%A1s.](https://kinsta.com/es/base-de-conocimiento/panel-control-administracion-wordpress/#:~:text=El%20panel%20de%20control%20de%20administraci%C3%B3n%20de%20WordPress%2C%20a%20menudo,de%20temas%20y%20mucho%20m%C3%A1s.)

Los plugins en WordPress, son un fragmento de código el cual se conecta al sitio web, mejora y modifica las funcionalidad básicas o principales de WordPress.

[https://www.hostinger.co/tutoriales/que-es-plugin-wordpress/#:~:text=Un%20plugin%20de%](https://www.hostinger.co/tutoriales/que-es-plugin-wordpress/#:~:text=Un%20plugin%20de%20WordPress%20es,las%20funciones%20principales%20de%20WordPress.) [20WordPress%20es,las%20funciones%20principales%20de%20WordPress.](https://www.hostinger.co/tutoriales/que-es-plugin-wordpress/#:~:text=Un%20plugin%20de%20WordPress%20es,las%20funciones%20principales%20de%20WordPress.)

## <span id="page-20-0"></span>Paso 6 Construcción de la Intranet

Para la construcción de la intranet, fue necesario modificar algunos aspectos que nos diera un diseño que brinde información y que sea privado.

Tema o plantilla utilizada *knight <https://es.wordpress.org/themes/knight/>*

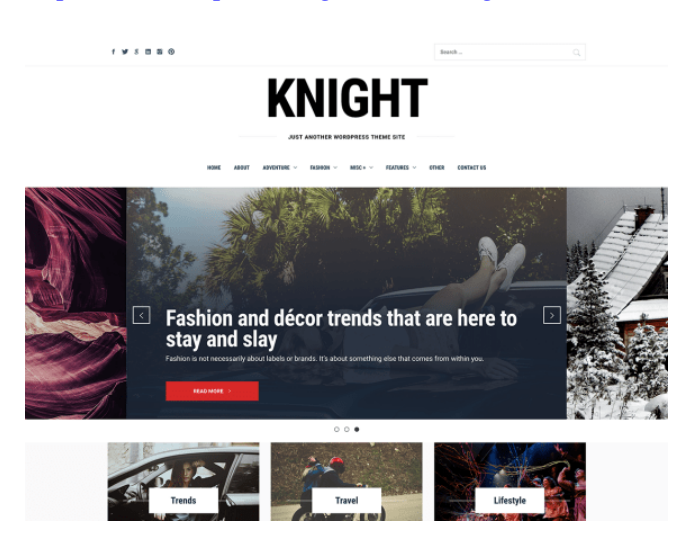

Creación de nuevas entradas y páginas.

Los plugins utilizados para tener un diseño y estructura de web privada fueron

#### **All In One Intranet**

Link:<https://es.wordpress.org/plugins/all-in-one-intranet/>

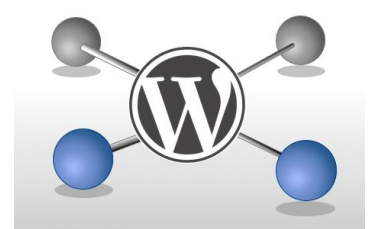

Brinda total privacidad de un sitio web en un complemento, para bloquear su sitio y comenzar a construir su intranet.

#### *Características:*

*Privacidad:* una casilla de verificación para hacer que todo su sitio sea privado para cualquier persona que no haya iniciado sesión. También muestra advertencias si alguna de las configuraciones principales de WordPress permite actualmente el registro de usuarios no autorizados.

*Re dirección de inicio de sesión:* su personal está iniciando sesión para leer información y escribirla, por lo que la configuración predeterminada de WordPress de iniciar sesión en su página de perfil no es útil. Establezca la URL de cualquier sitio como su nueva página de destino.

*Cierre de sesión automático:* establezca un intervalo de tiempo para la inactividad, después del cual los usuarios se cerrarán automáticamente, protegiendo la información confidencial de su empresa.

#### **Front End PM**

Link:<https://wordpress.org/plugins/front-end-pm/>

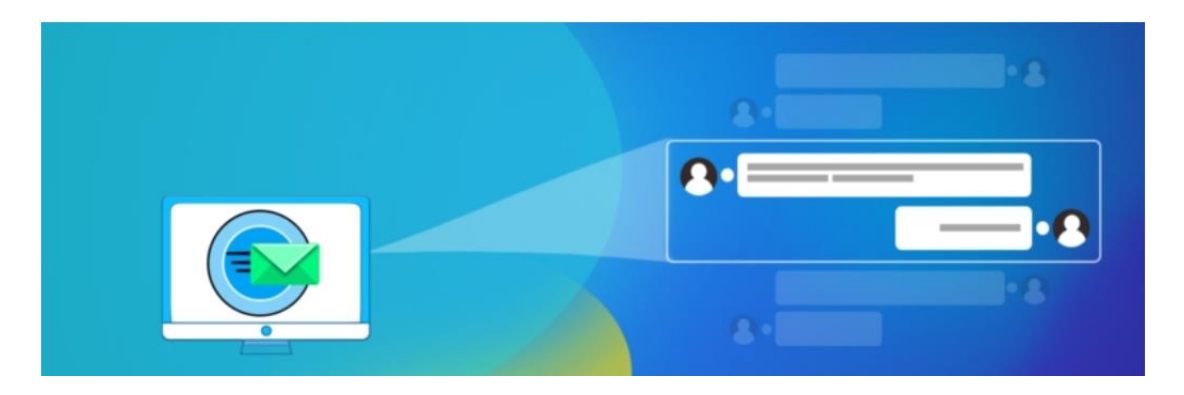

Front End PM es un sistema de mensajería privada para su sitio de WordPress. Este es un sistema de mensajería totalmente funcional desde el front-end. La mensajería se realiza completamente a través del front-end de su sitio en lugar del Panel de control. Esto es muy útil si desea mantener a sus usuarios fuera del área del Panel de control.

Algunos PRO Front End PM Características

- -Destinatarios múltiples
- -Solo administrador
- -Mensaje grupal
- -Buzón de correo electrónico
- -Plantilla de correo electrónico
- -Cola de correo electrónico de anuncio
- -Bloque de rol a rol

#### **WP User Avatar | User Profile Picture**

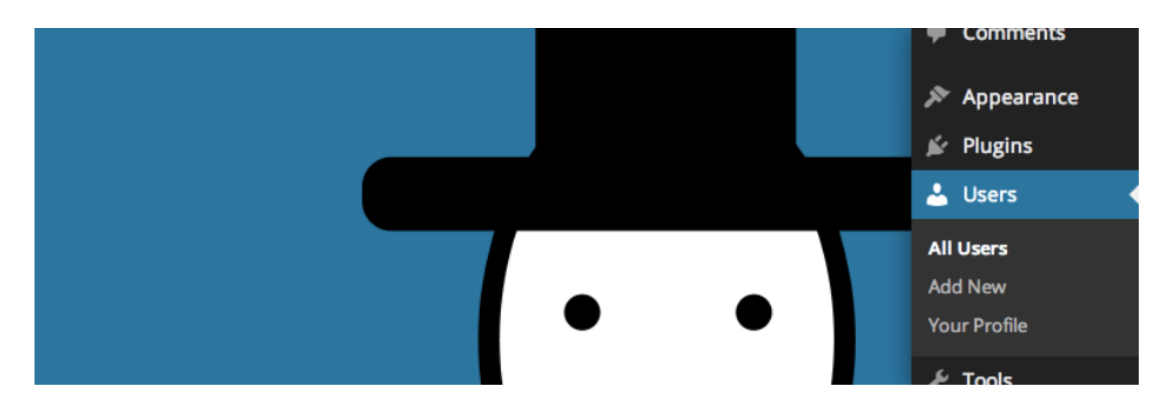

**Link:** <https://es-co.wordpress.org/plugins/wp-user-avatar/>

Actualmente, WordPress solo le permite utilizar avatares personalizados que se cargan a través de Gravatar. Avatar de usuario de WP le permite usar cualquier foto cargada en su biblioteca de medios como avatar. Esto significa que usa el mismo cargador y biblioteca que sus publicaciones. No se necesitan carpetas adicionales ni funciones de edición de imágenes.

WP User Avatar también te permite:

- Sube tu propio Avatar predeterminado en la configuración de Avatar de usuario de WP.

- Desactive los avatares de Gravatar y use solo avatares locales.

- Utilice el código abreviado [avatar\_upload] para agregar un cargador independiente a una página principal o widget. Este cargador solo es visible para los usuarios registrados.

- Usa el shortcode [avatar] en tus publicaciones. Estos códigos cortos funcionarán con cualquier tema, ya sea que tenga soporte para avatar o no.

- Permita que los contribuyentes y suscriptores carguen sus propios avatares.

- Limite el tamaño del archivo de carga y las dimensiones de la imagen para Colaboradores y Suscriptores.

## **Custom Login Page Customizer | LoginPress**

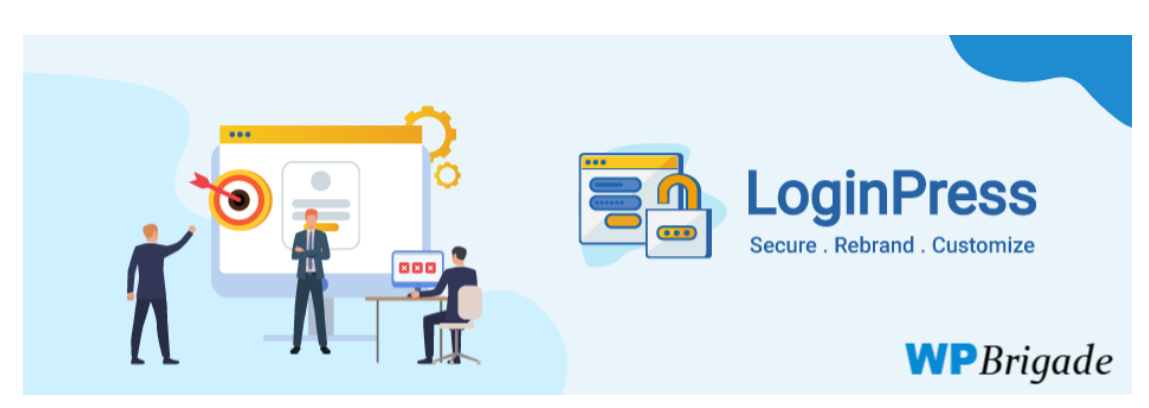

**Link:** <https://es.wordpress.org/plugins/loginpress/>

Puede modificar completamente la apariencia de la página de inicio de sesión, incluso los mensajes de error de inicio de sesión, los mensajes de error olvidados, los mensajes de error de registro, el mensaje de sugerencia de contraseña y muchos más.

LoginPress Plugin le daría a usted y a sus usuarios la sensación de que es una página de inicio de sesión personalizada y una parte del diseño del sitio. Debe ver el video de demostración de cómo puede personalizar la página de inicio de sesión de WordPress.

## <span id="page-23-0"></span>Paso 7 Agregar los usuarios

Al ser una intranet, para su acceder a la información requiere inicio de sesión. El registro de los usuarios lo realiza el administrador de la intranet. WordPress Presta esta función de agregar a nuevos usuarios y a los cuales se les puede asignar perfiles donde pueden realizar algunas funciones que requieren permisos adicionales. Los tipos de perfiles son.

**Súper Admin**: Este usuario tiene la capacidad de administrar todos los WordPress en una red multisitio. Es un usuario que no aparece por defecto, pero es asignado al momento de la creación de la página

**Administrador:** Cuenta con todos los privilegios y tiene la capacidad de administrar todos los aspectos del sitio como, instalar nuevos plugins, edición de post, instalar, modificar y borrar páginas, subir, borrar archivos multimedia, moderar comentarios y manipular todos los ajustes en general.

**Editor:** Carece de ciertos permisos, no permite la administración de plugins y temas. Puede gestionar el contenido de la página con la creación de entradas nuevas o etiquetas, también tiene permisos de moderar comentarios.

Autor: Puede publicar entradas y editar las que ya fueron creadas, puede elegir categorías y etiquetas existentes, pero no puede subir nuevas.

**Colaborador:** Posee permisos para crear y editar sus propias entradas, pero depende de un permiso que es otorgado por un administrador para poder publicarlo.

**Suscriptor:** Pueden iniciar sesión en la intranet, cambiar contraseña y propiedades de su perfil únicamente. Lee los contenidos publicados y puede hacer comentarios a los blogs o post creados.